#### **PTP link configuration**

Follow the steps to create a simple Point to Point link between Access Point iPoll3 and Station

Step 1. Access Point iPoll 3 configuration: change device's default IP address configure it with a static IP address. Login to default IP address http://192.168.2.66 Username: admin

Password: admin01

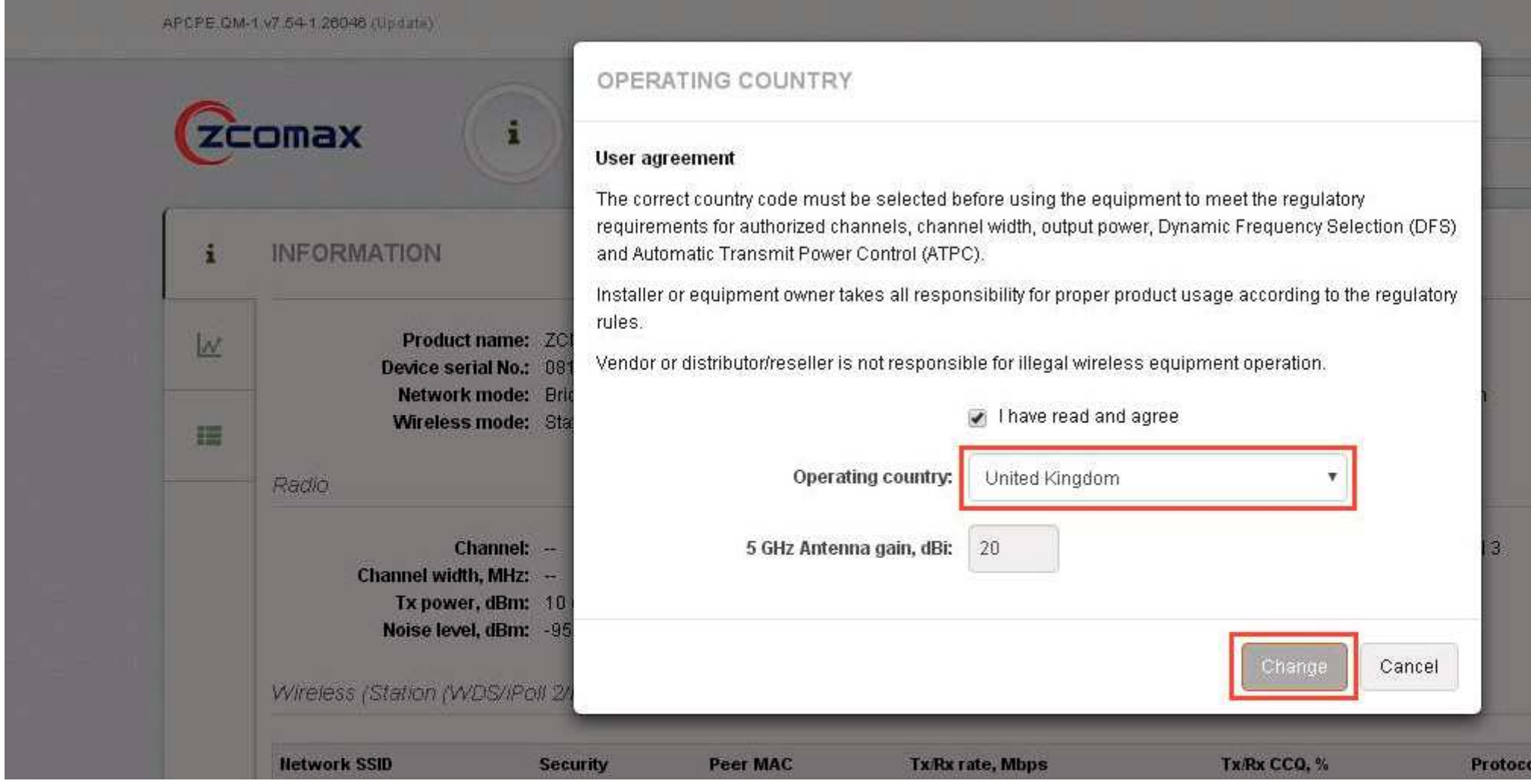

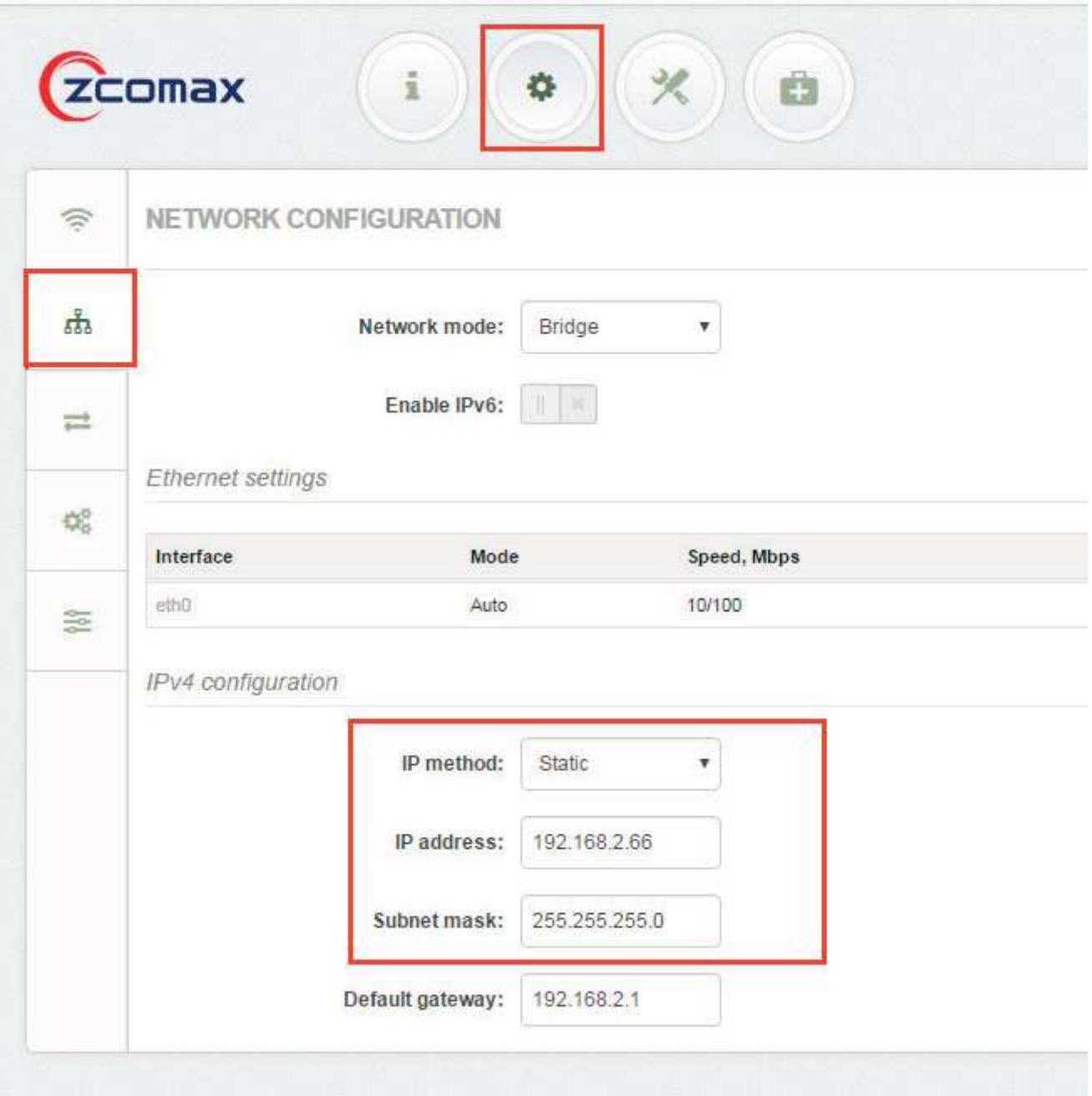

## **Step 2.** Configure wireless settings for Access Point iPoll 3:

Select wireless mode: Access Point iPoll Set channel: Auto all other settings should be left default:

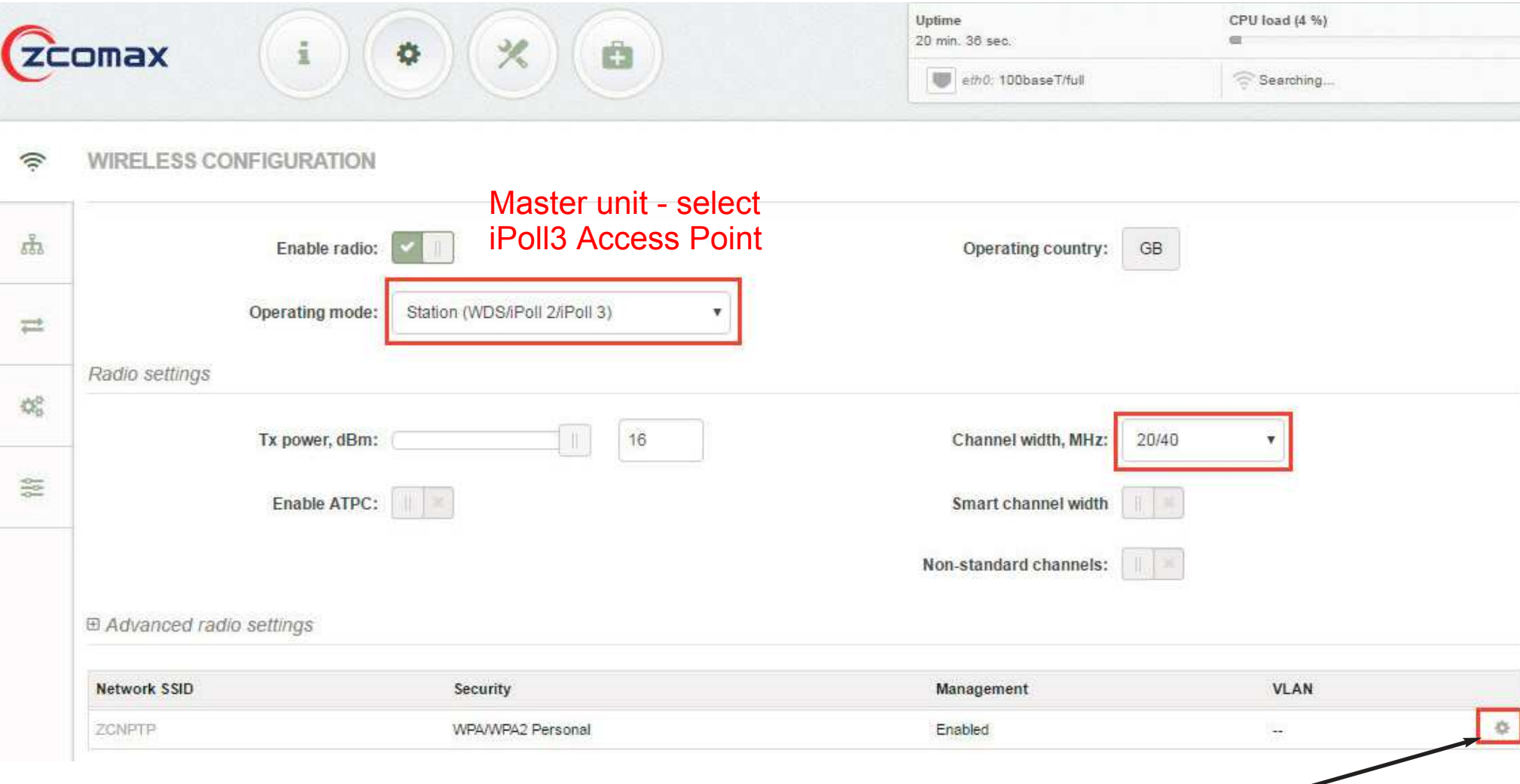

Click on the right hand side button in Wireless settings (AP) section to change SSID and Encryption configuration.

### Define SSID Enable Security for secure traffic on link.

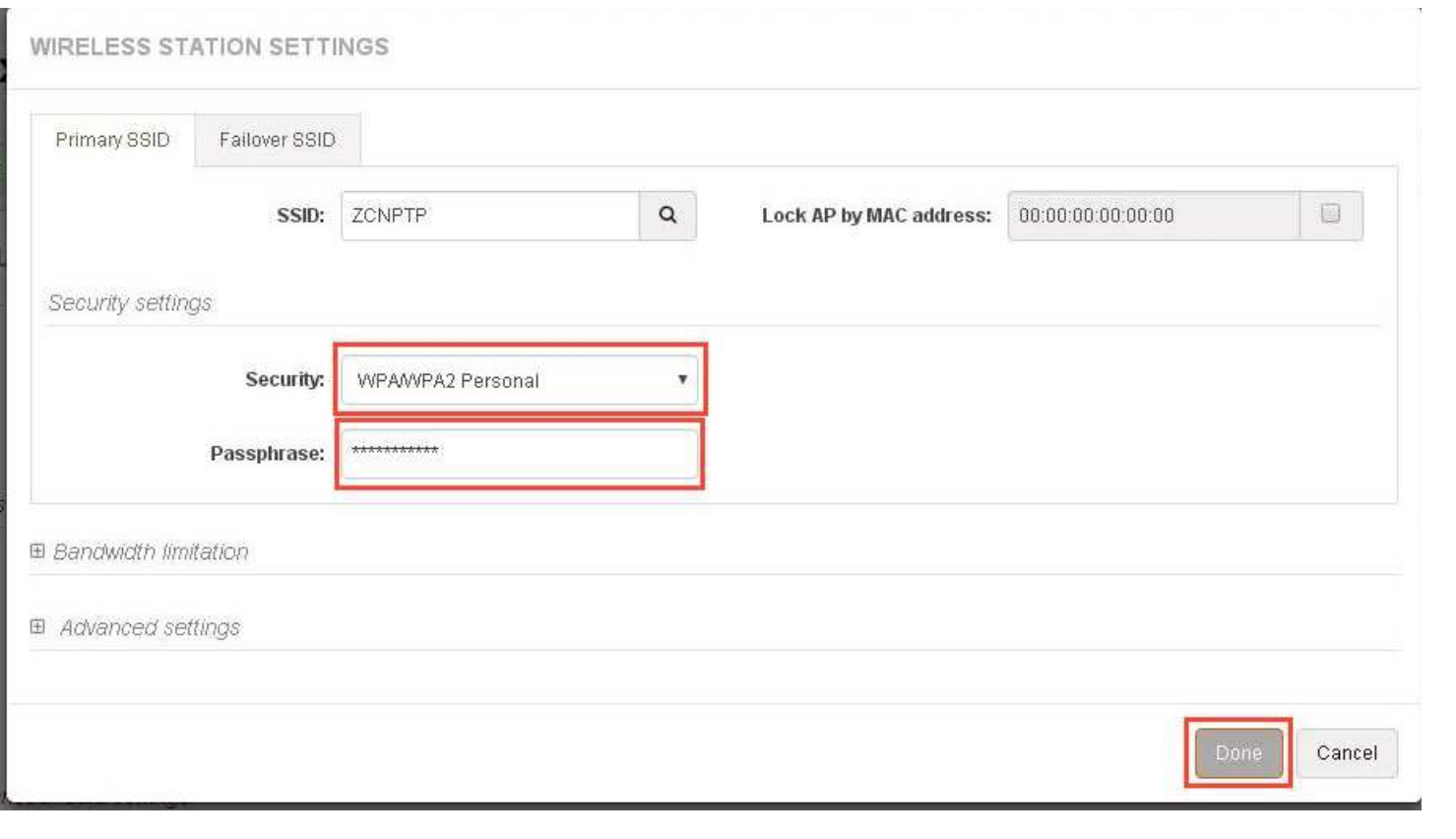

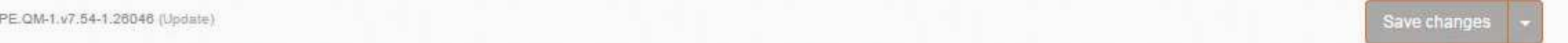

Then click on 'Save Changes' in the top right hand side web GUI .

**Step 3.** Login the second device configure as 'Station'. Change the device's default IP address configure it with a static IP address.

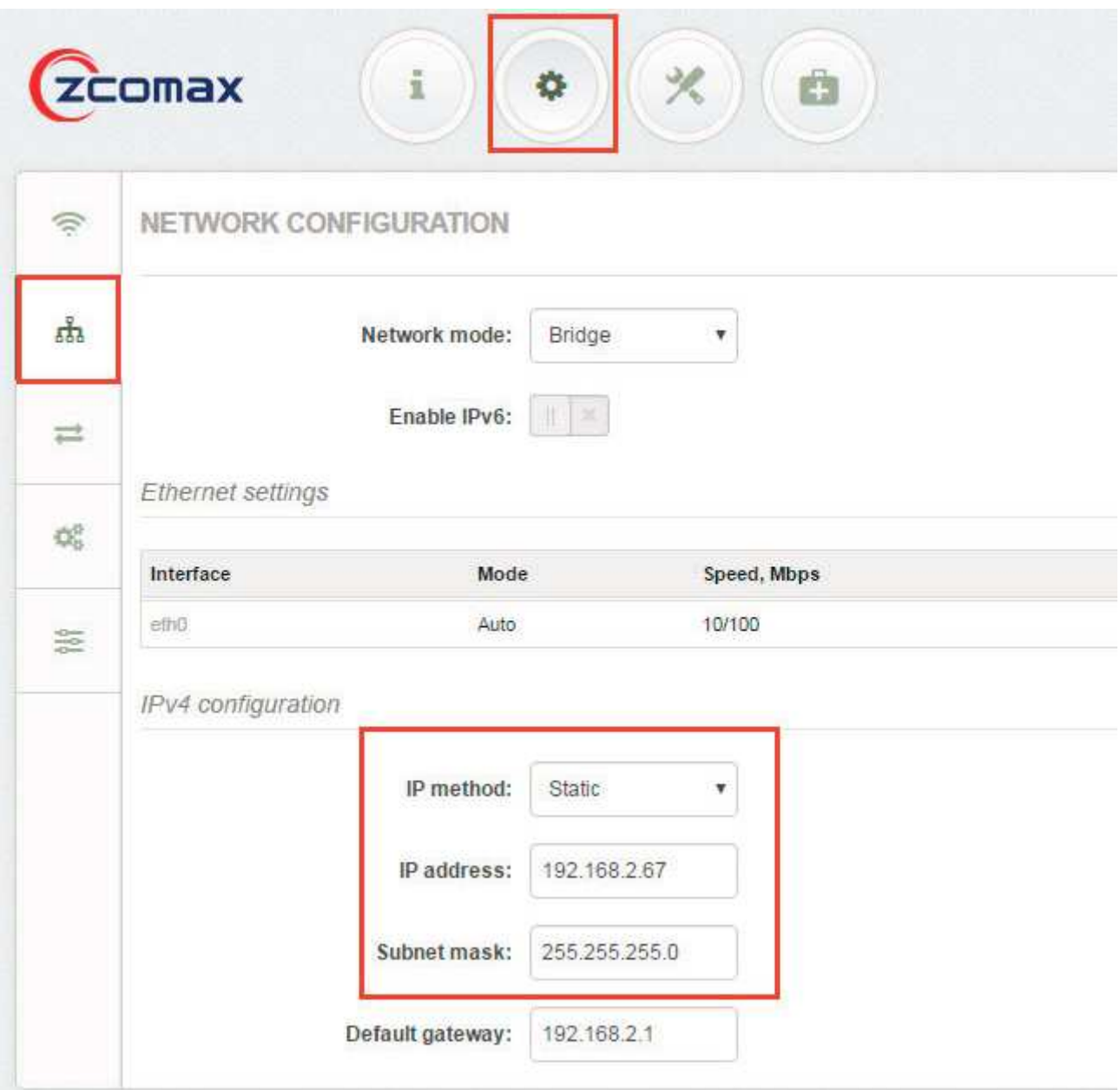

# **Step 4.** Configure wireless settings for Station.

Select wireless mode: Station (WDS/iPoll 2/iPoll 3).

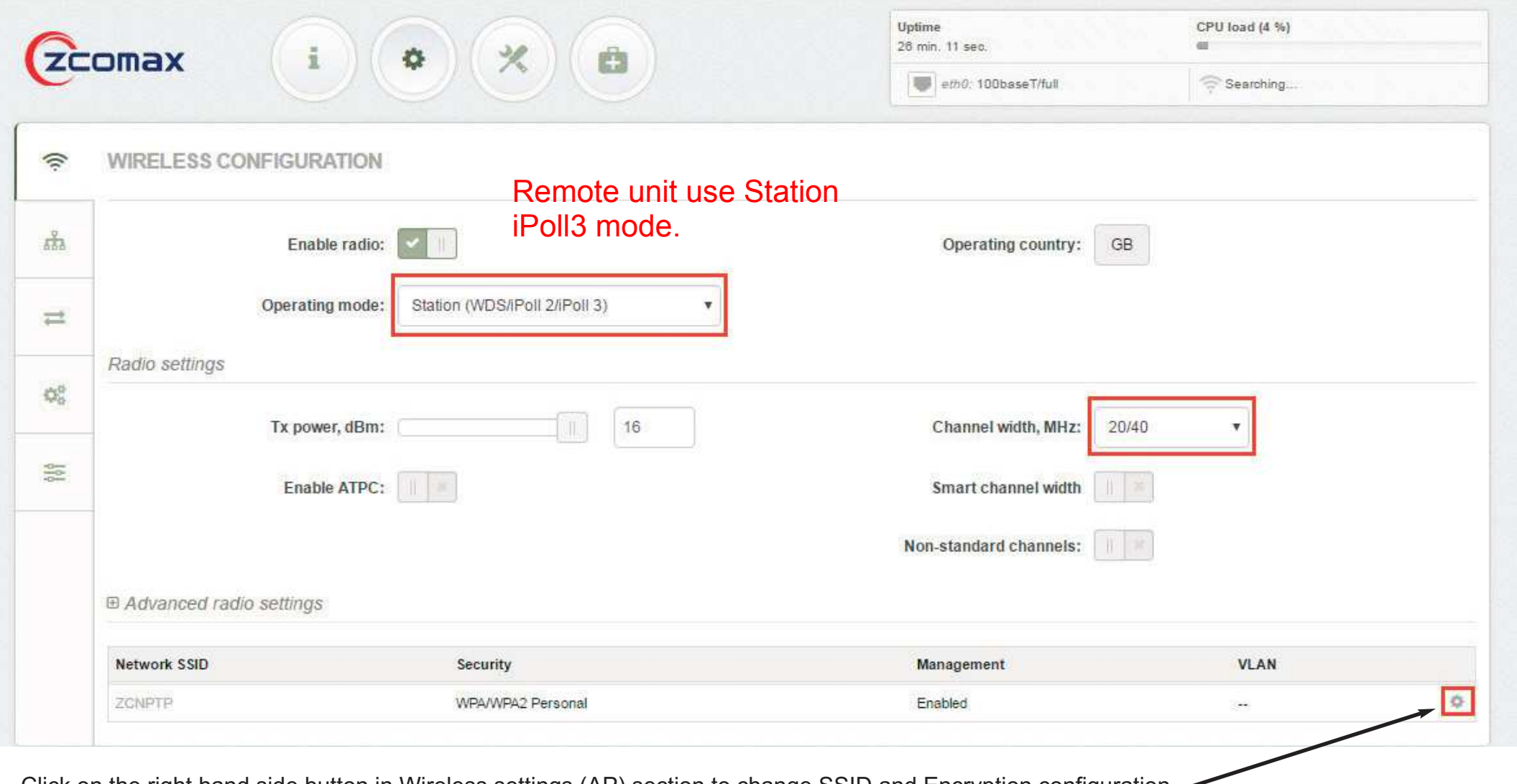

Click on the right hand side button in Wireless settings (AP) section to change SSID and Encryption configuration.

#### Define SSID, or use "Scan" button to find iPoll 3 Access Points automatically

Enable Security for secure traffic on link, please make sure the passphrase must matching the one entered in the Master device.

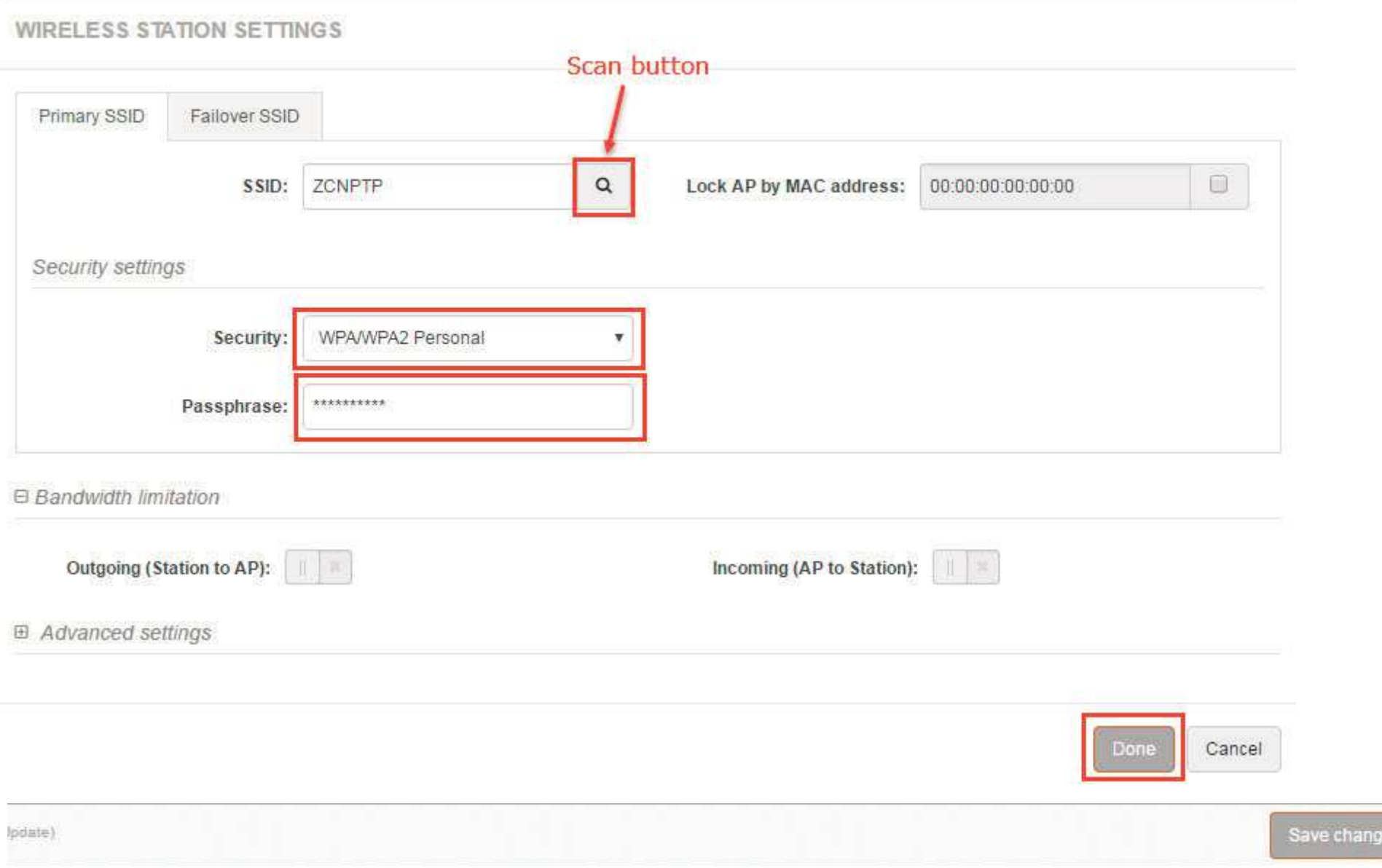

Then click on 'Save Changes' in the top right hand side web GUI .

**Step 5.** It is highly recommended to change default administrator's password for each unit:

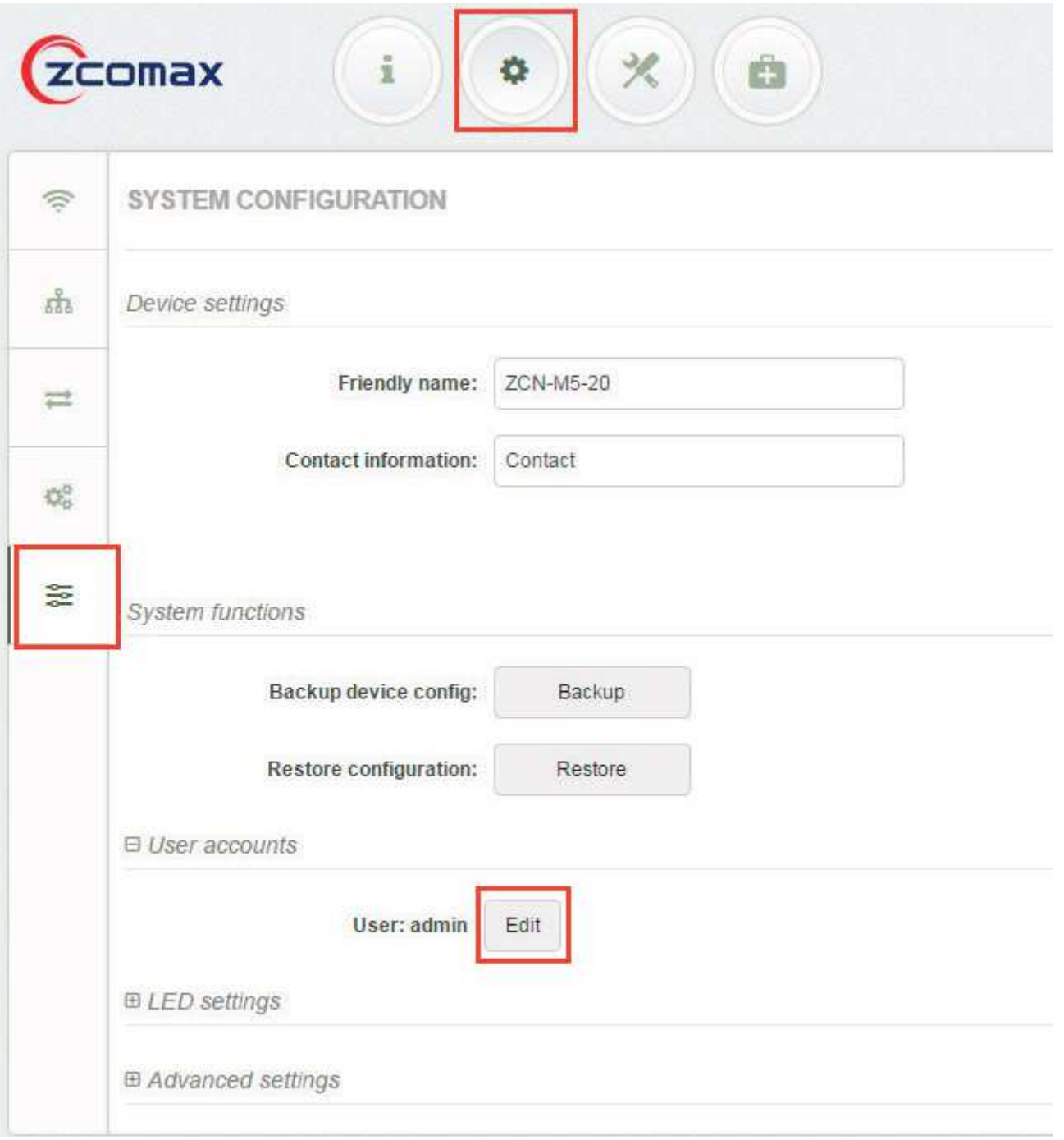

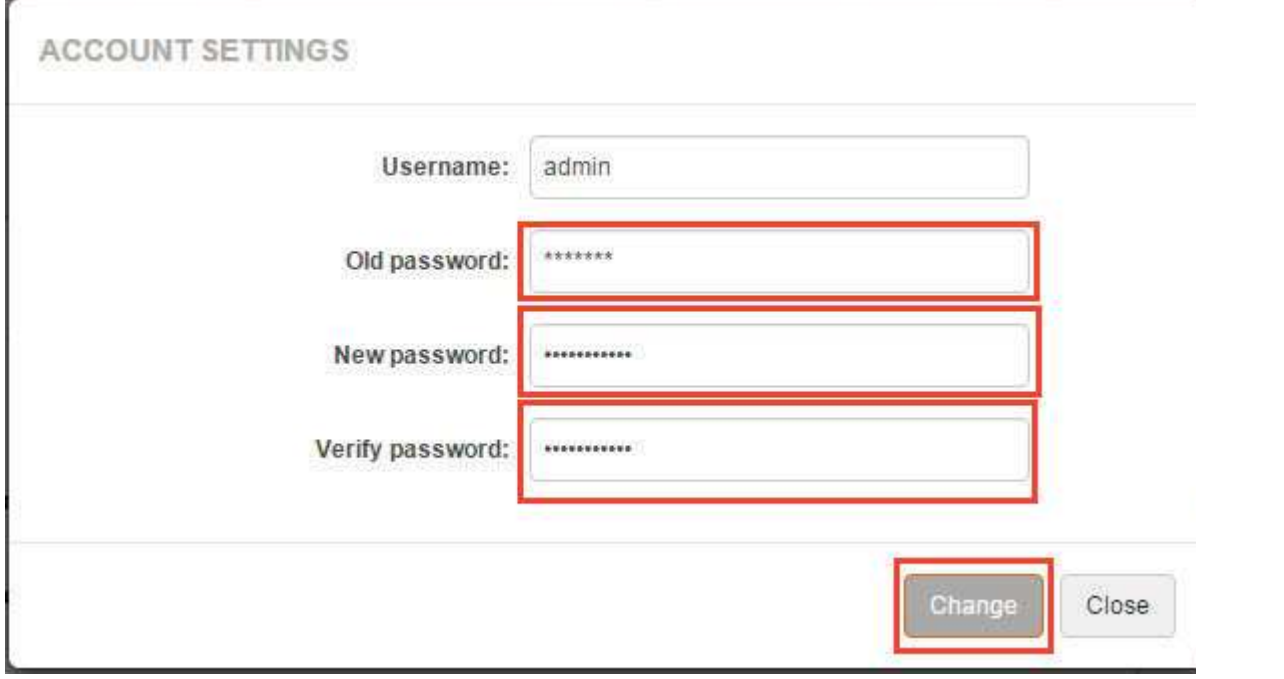

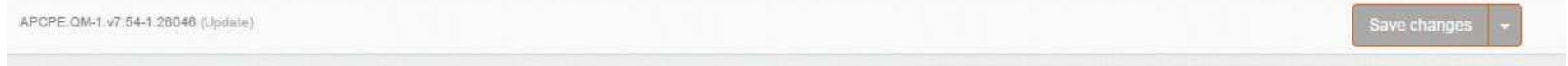

Remember to save the new settings by click on the 'Save Changes' button.

Step 6. Verify the PTP link connection. Navigate to the Status | Information page. The Information page will display wireless information of the link.

The status page of the Station iPoll 3 must indicate that one peer (Access Point iPoll 3) is connected and information about connection must be displayed as follows:

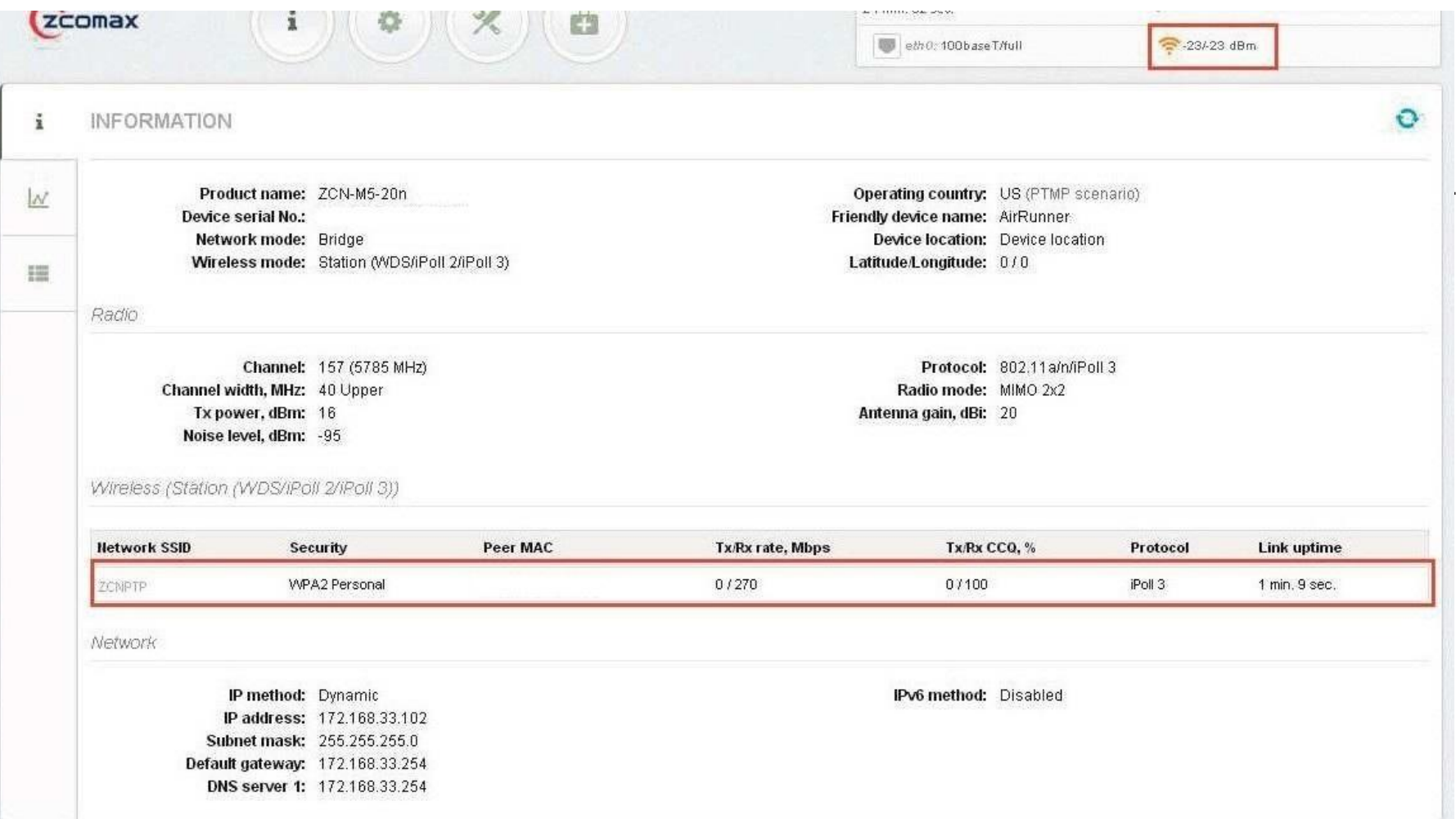